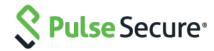

# Pulse Policy Secure Virtual Appliance on Amazon Web Services

Deployment Guide

**Published Date** 

Pulse Secure, LLC 2700 Zanker Road, Suite 200 San Jose CA 95134

### https://www.pulsesecure.net

Pulse Secure and the Pulse Secure logo are trademarks of Pulse Secure, LLC in the United States. All other trademarks, service marks, registered trademarks, or registered service marks are the property of their respective owners.

Pulse Secure, LLC assumes no responsibility for any inaccuracies in this document. Pulse Secure, LLC reserves the right to change, modify, transfer, or otherwise revise this publication without notice.

Products made or sold by Pulse Secure or components thereof might be covered by one or more of the following patents that are owned by or licensed to Pulse Secure: U.S. Patent Nos. 5,473,599, 5,905,725, 5,909,440, 6,192,051, 6,333,650, 6,359,479, 6,406,312, 6,429,706, 6,459,579, 6,493,347, 6,538,518, 6,538,899, 6,552,918, 6,567,902, 6,578,186, and 6,590,785.

Pulse Policy Secure Virtual Appliance on Amazon Web Services - Deployment Guide

The information in this document is current as of the date on the title page.

#### **END USER LICENSE AGREEMENT**

The Pulse Secure product that is the subject of this technical documentation consists of (or is intended for use with) Pulse Secure software. Use of such software is subject to the terms and conditions of the End User License Agreement ("EULA") posted at <a href="https://www.pulsesecure.net">https://www.pulsesecure.net</a>. By downloading, installing or using such software, you agree to the terms and conditions of that EULA.

# Revision History

| Revision and Date  | Added/Updated/Removed                                     | Remarks |
|--------------------|-----------------------------------------------------------|---------|
| 1.1 September 2020 | Accessing the Pulse Policy<br>Secure Virtual Appliance as |         |
|                    | an Administrator section is updated with PPS IP and       |         |
|                    | credentials.  First version of the                        |         |
| 1.0 March 2020     | document.                                                 |         |
| 1.1 September 2020 | Updated the "Accessing                                    |         |
| september 2020     | the Pulse Policy Secure                                   |         |
|                    | Virtual Appliance as an                                   |         |
|                    | Administrator" section with                               |         |
|                    | PPS url and default                                       |         |
|                    | password.                                                 |         |

# Table of Contents

| Revision History                                                          | 3  |
|---------------------------------------------------------------------------|----|
| Overview                                                                  | 6  |
| About This Guide                                                          | 6  |
| Assumptions                                                               | 6  |
| Pulse Policy Secure on Amazon Web Services                                | 6  |
| Prerequisites and System Requirements on AWS                              | 6  |
| Deploying Pulse Policy Secure on Amazon Web Services                      | 6  |
| Supported Platform Systems                                                | 7  |
| Steps to Deploy Pulse Policy Secure on AWS                                | 7  |
| Registering the AMI                                                       | 8  |
| Prerequisites                                                             | 8  |
| Deploying Pulse Policy Secure on AWS using AWS Portal                     | 8  |
| Deploying PPS on New Virtual Private Cloud                                | 9  |
| Deployment on VM with Three NIC Cards                                     | 9  |
| Deployment on VM with Two NIC Cards                                       | 11 |
| Deploying PPS on an Existing Virtual Private Cloud                        | 14 |
| Deployment on VM with Three NIC Cards                                     |    |
| Deployment on VM with Two NIC Cards                                       | 17 |
| Pulse Policy Secure Provisioning Parameters                               | 18 |
| Configuring Licenses on the Pulse Policy Secure Appliance                 | 19 |
| Pulse License Server in Corporate Network                                 | 19 |
| Pulse License Server in Cloud Network                                     | 20 |
| Adding Authentication Code in PPS Admin Console                           | 21 |
| Including Authentication Code in CloudFormation Template                  | 21 |
| Accessing the Pulse Policy Secure Virtual Appliance                       | 21 |
| Accessing the Pulse Policy Secure Virtual Appliance as an Administrator   | 22 |
| Accessing the Pulse Policy Secure Virtual Appliance as an End User        | 22 |
| Accessing the Pulse Policy Secure Virtual Appliance using SSH Console     | 23 |
| On Linux and Mac OSX                                                      | 23 |
| On Windows                                                                | 23 |
| System Operations                                                         | 25 |
| Network Configuration                                                     | 25 |
| IP Address Assignment for Internal, External and Management Interfaces    | 25 |
| IP Addressing Modes                                                       | 25 |
| Modifying Network Parameters After Deployment                             | 25 |
| Controlling the Selection of Internal, External and Management Interfaces | 26 |
| Backing up Configs and Archived Logs on S3 Bucket                         | 27 |
| Configuring Backup Configs and Archived Logs via PPS Admin Console        | 27 |
| Configuring Backup Configs and Archived Logs via REST                     | 28 |
| Setting AWS as Archive Logs Backup                                        | 28 |

| Decommissioning Pulse Policy Secure                                                           | 29 |
|-----------------------------------------------------------------------------------------------|----|
| Pricing                                                                                       |    |
| Limitations                                                                                   | 29 |
| Troubleshooting                                                                               |    |
| Frequently Asked Questions                                                                    | 31 |
| Appendix A: Security Group (SG)                                                               |    |
| Appendix B: Pulse Policy Secure CloudFormation Template                                       | 36 |
| Parameters                                                                                    | 36 |
| Resources                                                                                     |    |
| Outputs                                                                                       | 40 |
| Appendix C: Pulse Policy Secure CloudFormation Template for an Existing Virtual Private Cloud |    |
| Parameters                                                                                    | 41 |
| Resources                                                                                     |    |
| Outputs                                                                                       | 44 |
| References                                                                                    |    |
| Requesting Technical Support                                                                  | 45 |

### Overview

### **About This Guide**

This guide helps in deploying the Pulse Policy Secure Virtual Appliance on Amazon Web Services (AWS). A Pulse Policy Secure administrator can manually upload the Pulse Policy Secure Virtual Appliance image (AMI) into AWS storage account. Once the AMI package is available in the AWS storage account, the Pulse Policy Secure administrator can deploy Pulse Policy Secure on AWS in the cloud.

### **Assumptions**

The basic understanding of deployment models of Pulse Policy Secure on a data center and basic experience in using AWS is needed for the better understanding of this guide.

# Pulse Policy Secure on Amazon Web Services

### Prerequisites and System Requirements on AWS

To deploy the Pulse Policy Secure Virtual Appliance on AWS, you need the following:

- AWS account
- Access to the AWS portal (<a href="https://console.aws.amazon.com/">https://console.aws.amazon.com/</a>)\*
- Pulse Policy Secure Virtual Appliance Image (.ami file)
- AWS CloudFormation template
- Pulse Policy Secure licenses \*\*
- Site-to-Site VPN between AWS and the corporate network (optional)

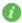

Note: This is needed only if the Pulse Policy Secure users need to access corporate resources.

- Pulse License Server (optional)\*\*
  - o Located at corporate network, accessible through site-to-site VPN
- Pulse Policy Secure configuration in XML format (optional)

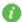

#### Note:

- \* Pulse Policy Secure Virtual Appliance can be deployed only through AWS CloudFormation style.
- \*\* From 9.0R3 release, Pulse Policy Secure Virtual Appliance, by default, has two evaluation licenses, and supports licensing with License server located at corporate network.

### Deploying Pulse Policy Secure on Amazon Web Services

As depicted in the below diagram, a remote user can use Pulse Policy Secure to securely access cloud resources as well as corporate resources. To access corporate resources, the Pulse Policy Secure administrator needs to ensure that site-to-site VPN is already established between AWS and the corporate network.

Figure 1: Pulse Policy Secure on AWS

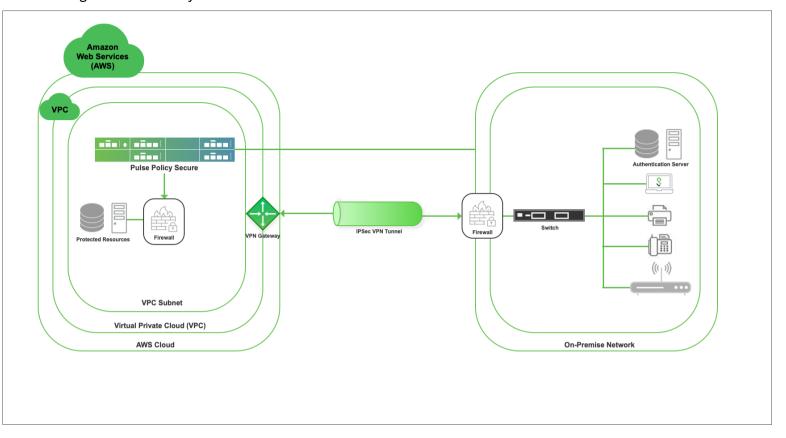

### Supported Platform Systems

This section helps you in choosing the instance types that should be deployed with Pulse Policy Secure for AWS.

- PSA3000v is equivalent to t2 medium
- PSA5000v is equivalent to t2.xlarge
- PSA7000v is equivalent to t2.2xlarge

| Model     | vCPU | CPU Credits / hour | Memory (GiB) | Storage  |
|-----------|------|--------------------|--------------|----------|
| t2.medium | 2    | 24                 | 4            | EBS-Only |
| t2.large  | 2    | 36                 | 8            | EBS-Only |
| t2.xlarge | 4    | 54                 | 16           | EBS-Only |

# Steps to Deploy Pulse Policy Secure on AWS

Below is the one-time activity to be followed to deploy Pulse Policy Secure on AWS.

Registering the AMI

Below is the step to be followed for each deployment of Pulse Policy Secure.

Deploying Pulse Policy Secure on AWS using AWS Portal

### Registering the AMI

This section describes the steps to register the AMI.

### **Prerequisites**

- AWS command line should be configured on the host.
- the image should be available locally on the host.

To register AMI, do the following:

- 1. Download PPS Xen image which is in zip format from Pulse support site and unzip the file.
- 2. Install AWS CLI on the client machine. For the software and installation details, refer the link <a href="https://aws.amazon.com/cli/">https://aws.amazon.com/cli/</a>.
- 3. Copy PPS Xen image on the client machine.
- 4. Create Amazon S3 bucket and VM Import service role by following the procedures mentioned in <a href="https://docs.aws.amazon.com/vm-import/latest/userguide/vmimport-image-import.html#vmimport-iam-permissions">https://docs.aws.amazon.com/vm-import/latest/userguide/vmimport-image-import.html#vmimport-iam-permissions</a>
- 5. Upload the PPS Xen image to AWS S3 bucket by typing the following command:

```
aws s3 cp <image> s3://<bucket>/<folder>/<imagename>
```

where, bucket and folders are created in the desired S3 location.

- 6. Create a snapshot by doing the following:
  - a. Prepare a container json file by entering the details:

```
$ cat container.json
{
   "Description": "fill-description",
   "Format": "raw",
   "UserBucket": {
        "S3Bucket": "bucket-name-where-image-is-uploaded",
        "S3Key": " path of image: <folder>/<imagename>"
    }
}
```

b. After preparing container.json appropriately, run the following command:

aws ec2 import-snapshot --description "<description>" --disk-container file:container.json --region <your-ec2-region>

This command will return a json file describing the status. Make a note of the "ImportTaskId" field from the json output.

c. Monitor the progress by running the following command:

aws ec2 describe-import-snapshot-tasks --region <your-ec2-region> --import-task-ids <import-task-id>

Monitor the progress until the "status:Completed" message appears, and a snapshotId is added in the json output. Make note of the "SnapshotId".

7. Register an AMI from the snapshot by running the following command:

aws ec2 register-image --description "<description>" --architecture x86\_64 --name <image-name> --block-device-mappings DeviceName="/dev/xvda",Ebs={SnapshotId=<snapshot-id>} --virtualization-type hvm --root-device-name "/dev/xvda" --region <your-ec2-region>

This completes AMI registration.

# Deploying Pulse Policy Secure on AWS using AWS Portal

Once the access to the AMI file and CloudFormation template is obtained as mentioned in the above section,

proceed with the Pulse Policy Secure deployment.

Pulse Policy Secure can be deployed:

- on a new Virtual Private Cloud or
- on an already existing Virtual Private Cloud
- as a license server

### Deploying PPS on New Virtual Private Cloud

This section describes PPS deployment with three NIC cards and two NIC cards.

### Deployment on VM with Three NIC Cards

To deploy Pulse Policy Secure on AWS using the AWS portal, do the following:

1. Select AWS Services > CloudFormation and click Create stack > With new resources (standard).

Figure 2: Create New Stack

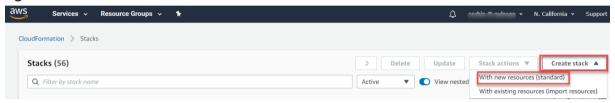

2. Select **Upload a template file**. Click **Choose File** and select "pulsesecure-pps-3-nics-new-network.json" template file for the new VPC. Click **Next**.

Figure 3: Upload Template

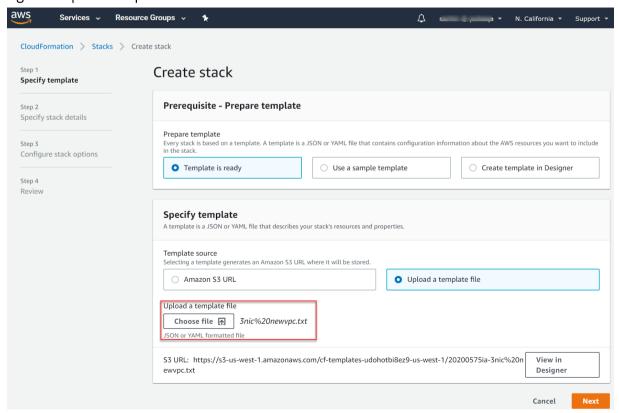

3. In the Specify stack details page, fill or modify the following parameters.

Note: Before proceeding with deployment, ensure that the attribute "accept-license-agreement" in PPSConfigData is set to "y".

Figure 4: Specify Details for New Virtual Private Cloud

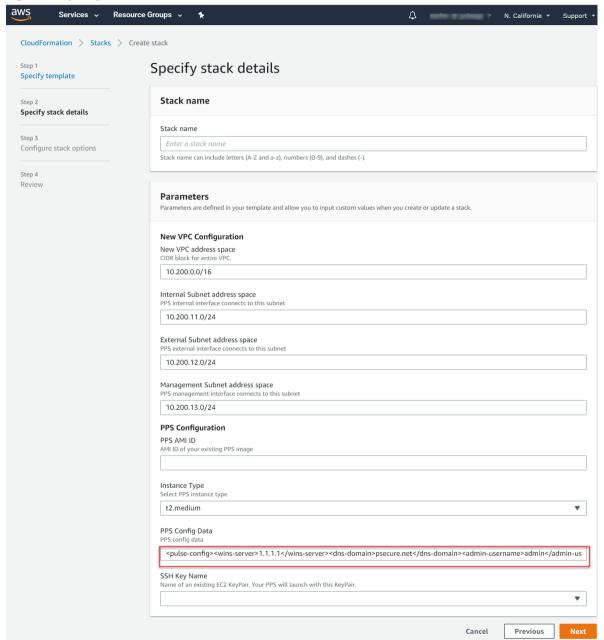

- Stack name: Specify the stack name in which Pulse Policy Secure needs to be deployed
- New VPC address space: Virtual private cloud address space
- Internal Subnet address space: Subnet from which Pulse Policy Secure internal interface needs to lease IP
- External Subnet address space: Subnet from which Pulse Policy Secure external interface needs to lease IP
- Management Subnet address space: Subnet from which Pulse Policy Secure management interface needs to lease IP
- PPS AMI ID: ID of the uploaded AMI file
- Instance Type: Size of the instance t2.medium or t2.xlarge or t2.2xlarge.

- PPS Config Data: Provisioning parameters in an XML format. For details, see Pulse Policy Secure Provisioning Parameters.
- SSH Key Name: This key is used to access PPS via SSH. The SSH keys are generated using ssh-keygen on Linux and OS X, or PuTTyGen on Windows. For details about generating the SSH key pairs, refer <a href="http://docs.aws.amazon.com/AWSEC2/latest/UserGuide/ec2-key-pairs.html">http://docs.aws.amazon.com/AWSEC2/latest/UserGuide/ec2-key-pairs.html</a>.
- 4. Click Next. Review the specified details and click **Create Stack stack**. Observe the deployed PPS in a few minutes.

Figure 5: New VPC

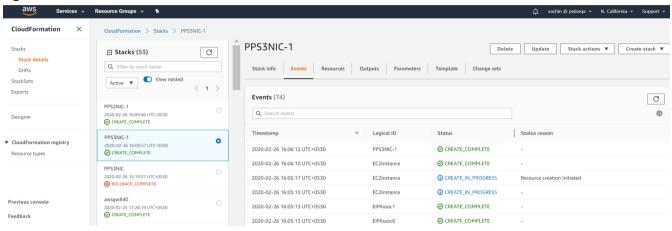

### Deployment on VM with Two NIC Cards

To deploy Pulse Policy Secure on AWS using the AWS portal, do the following:

1. Select AWS Services > CloudFormation and click Create stack > With new resources (standard).

### Figure 6: Create New Stack

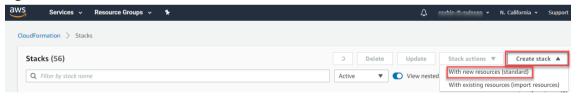

2. Select **Upload a template file**. Click **Choose file** and select "pulsesecure-pps-2-nics-new-network.json" template file for the new VPC. Click **Next**.

Figure 7: Upload Template

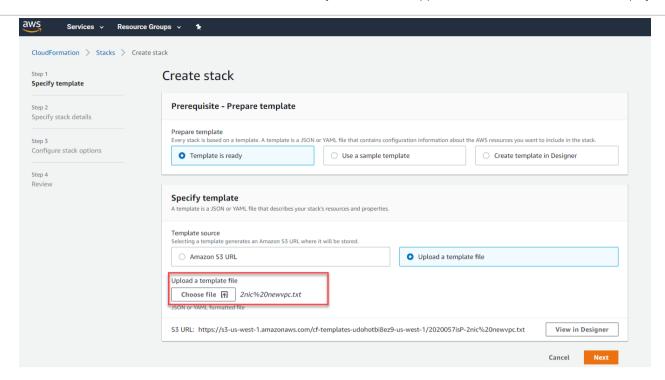

3. In the Specify Details page, fill or modify the following parameters.

Note: Before proceeding with deployment, ensure that the attribute "accept-license-agreement" in PPSConfigData is set to "y".

Figure 8: Specify Details for New Virtual Private Cloud

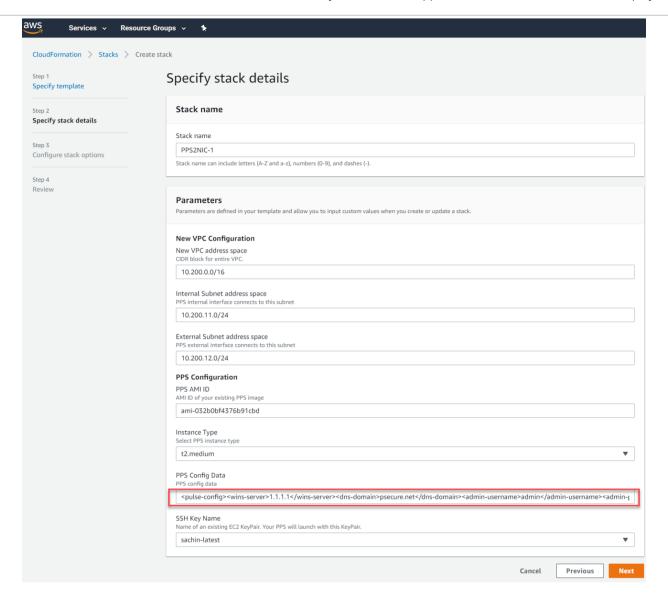

- Stack name: Specify the stack name in which Pulse Policy Secure needs to be deployed
- New VPC address space: Virtual private cloud address space
- Internal Subnet address space: Subnet from which Pulse Policy Secure internal interface needs to lease IP
- External Subnet address space: Subnet from which Pulse Policy Secure external interface needs to lease IP
- PPS AMI ID: ID of the uploaded AMI file
- Instance Type: Size of the instance t2.medium or t2.large
- **PPS Config Data**: Provisioning parameters in an XML format. For details, see Pulse Policy Secure Provisioning Parameters.
- SSH Key Name: This key is used to access PPS via SSH. The SSH keys are generated using ssh-keygen on Linux and OS X, or PuTTyGen on Windows. For details about generating the SSH key pairs, refer <a href="http://docs.aws.amazon.com/AWSEC2/latest/UserGuide/ec2-key-pairs.html">http://docs.aws.amazon.com/AWSEC2/latest/UserGuide/ec2-key-pairs.html</a>.
- 4. Review the specified details and click Create stack. Observe the deployed PPS in a few minutes.

Figure 9: New VPC

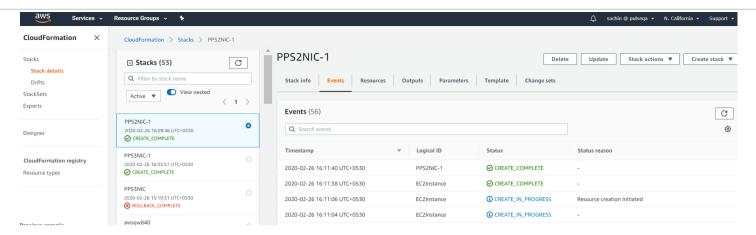

### Deploying PPS on an Existing Virtual Private Cloud

This section describes PPS deployment with three NIC cards and two NIC cards.

### Deployment on VM with Three NIC Cards

To deploy Pulse Policy Secure on AWS using the AWS portal, do the following:

1. Select AWS Services > CloudFormation and click Create stack > With new resources (standard).

### Figure 10: Create New Stack

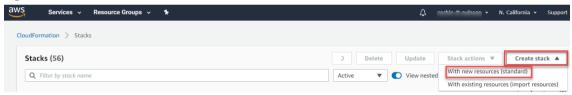

2. Select **Upload a template file.** Click **Choose file** and select "pulsesecure-pps-3-nics-existing-vpc.json" template file for existing VPC. Click **Next**.

Figure 11: Upload Template

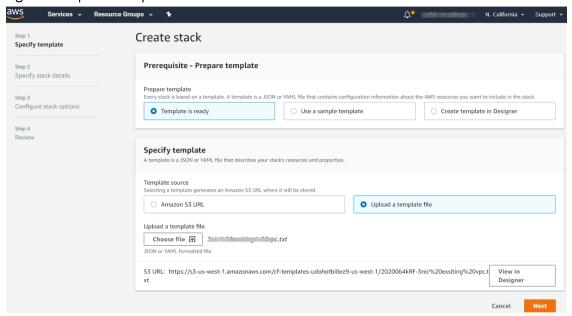

- 3. In the Specify Stack Details page, fill or modify the following parameters.
- Note: Before proceeding with deployment, ensure that the attribute "accept-license-agreement" in PPSConfigData is set to "y".

Figure 12: Specify Details for Existing Virtual Private Cloud

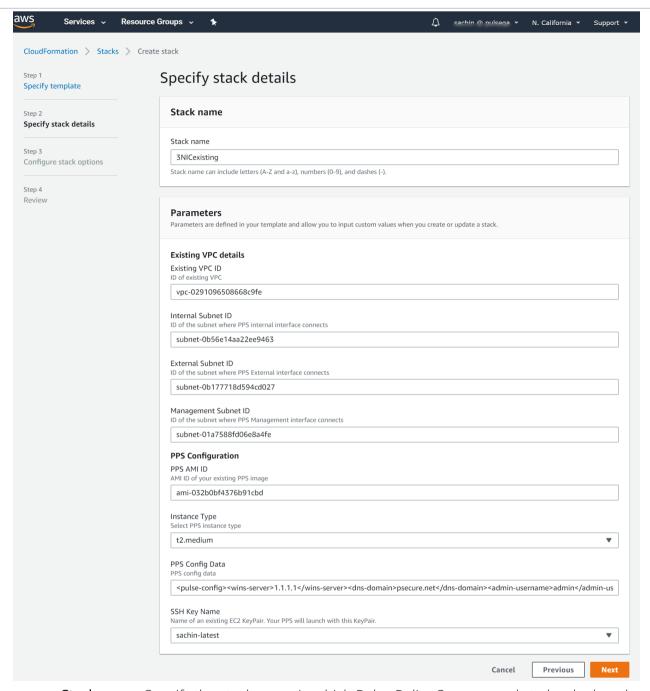

- Stack name: Specify the stack name in which Pulse Policy Secure needs to be deployed
- Existing VPC ID: Virtual private cloud ID
- Internal Subnet ID: Subnet from which Pulse Policy Secure internal interface needs to lease IP
- External Subnet ID: Subnet from which Pulse Policy Secure external interface needs to lease IP
- Management Subnet ID: Subnet from which Pulse Policy Secure management interface needs to lease IP
- PPS AMI ID: ID of the uploaded AMI file
- Instance Type: Size of the instance t2.medium or t2.large
- PPS Config Data: Provisioning parameters in an XML format. For details, see Pulse Policy Secure Provisioning Parameters.
- SSH Key Name: This key is used to access PPS via SSH. The SSH keys are generated using ssh-keygen on Linux and OS X, or PuTTyGen on Windows. For details about generating the SSH key pairs, refer <a href="http://docs.aws.amazon.com/AWSEC2/latest/UserGuide/ec2-key-pairs.html">http://docs.aws.amazon.com/AWSEC2/latest/UserGuide/ec2-key-pairs.html</a>
- 4. Review the specified details and click **Create stack**. Observe the deployed PPS in a few minutes.

### Deployment on VM with Two NIC Cards

To deploy Pulse Policy Secure on AWS using the AWS portal, do the following:

1. Select AWS Services > CloudFormation and click Create new stack.

Figure 13: Create New Stack

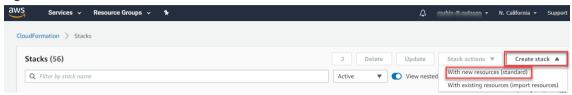

- 2. Select **Upload a template to Amazon S3**. Click **Browse** and select "pulsesecure-PPS-2-nics-existing-vpc.json" template file for existing VPC. Click **Next**.
- 3. In the Specify Stack Details page, fill or modify the following parameters.
- Note: Before proceeding with deployment, ensure that the attribute "accept-license-agreement" in PPSConfigData is set to "y".

Figure 14: Specify Details for Existing Virtual Private Cloud

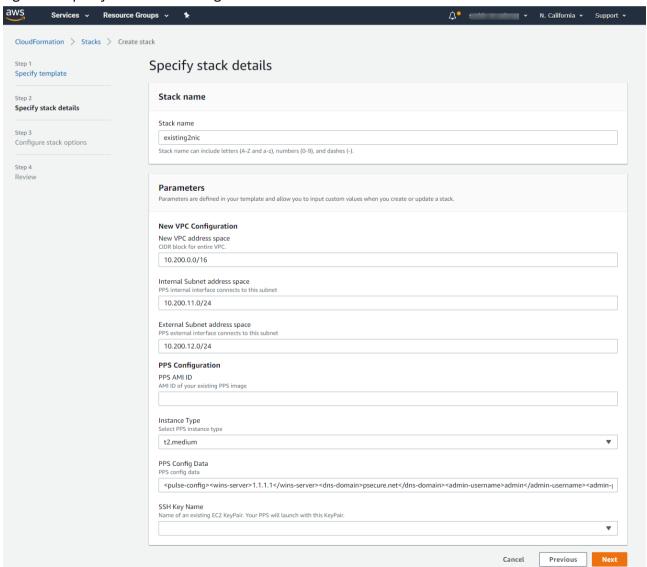

- Stack name: Specify the stack name in which Pulse Policy Secure needs to be deployed
- Existing VPC ID: Virtual private cloud ID
- Internal Subnet ID: Subnet from which Pulse Policy Secure internal interface needs to lease IP
- External Subnet ID: Subnet from which Pulse Policy Secure external interface needs to lease IP
- PPS AMI ID: ID of the uploaded AMI file
- Instance Type: Size of the instance t2.medium or t2.large
- PPS Config Data: Provisioning parameters in an XML format. For details, see Pulse Policy Secure Provisioning Parameters.
- SSH Key Name: This key is used to access PPS via SSH. The SSH keys are generated using ssh-keygen on Linux and OS X, or PuTTyGen on Windows. For details about generating the SSH key pairs, refer <a href="http://docs.aws.amazon.com/AWSEC2/latest/UserGuide/ec2-key-pairs.html">http://docs.aws.amazon.com/AWSEC2/latest/UserGuide/ec2-key-pairs.html</a>
- 4. Review the specified details and click **Create stack**. Observe the deployed PPS in a few minutes.

# Pulse Policy Secure Provisioning Parameters

Provisioning parameters are those parameters which are required during the deployment of a virtual appliance. Pulse Policy Secure accepts the following parameters as provisioning parameters in the XML format.

### <pul><pulse-config> <primary-dns><value></primary-dns> <secondary-dns><value></secondary-dns> <wins-server><value></wins-server> <dns-domain><value></dns-domain> <admin-username><value></admin-username> <admin-password><value></admin-password> <cert-common-name><value></cert-common-name> <cert-random-text><value></cert-random-text> <cert-organisation><value></cert-organisation> <config-download-url><value></config-download-url> <config-data><value></config-data> <auth-code-license></auth-code-license> <enable-license-server><value></enable-license-server> <accept-license-agreement><value></accept-license-agreement> <enable-rest><value></enable-rest> </pulse-config>

The below table depicts the details of the xml file.

| #  | Parameter Name      | Туре       | Description                                                                                                  |
|----|---------------------|------------|----------------------------------------------------------------------------------------------------|
| 1  | primary-dns         | IP address | Primary DNS for Pulse Policy Secure                                                                          |
| 2  | secondary-dns       | IP address | Secondary DNS for Pulse Policy Secure                                                                        |
| 3  | wins-server         | IP address | Wins server for Pulse Policy Secure                                                                          |
| 4  | dns-domain          | string     | DNS domain of Pulse Policy Secure                                                                            |
| 5  | admin-username      | string     | admin UI user name                                                                                           |
| 6  | admin-password      | string     | admin UI password                                                                                            |
| 7  | cert-common-name    | string     | Common name for the self-signed certificate                                                                  |
| 8  | cert-random-text    | string     | generation. This certificate is used as the device certificate of Pulse Policy Secure                        |
| 9  | cert-organization   | string     | Random text for the self-certificate generation Organization name for the self-signed certificate generation |
| 10 | config-download-url | String URL | Http based URL where XML based Pulse Policy                                                                  |

|    |                              |        | Secure configuration can be found. During provisioning, Pulse Policy Secure fetches this file and comes up with preloaded configuration. XML based configuration can be present in another VM in AWS cloud or at corporate network which is accessible for Pulse Policy Secure through site to site VPN between AWS and corporate data center |
|----|------------------------------|--------|----------------------------------------------------------------------------------------------------|
| 11 | config-data                  | string | base64 encoded XML based Pulse Policy Secure configuration                                                                                                    |
| 12 | auth-code-license            | string | Authentication code that needs to be obtained from Pulse Secure                                                                                                    |
| 13 | enable-license-<br>server    | string | If set to ' <b>y</b> ', PPS will be deployed as a License server. If set to ' <b>n</b> ', PPS will be deployed as a normal server.                                                                                                    |
| 14 | accept-license-<br>agreement | string | This value is passed to the instance for configuration at the boot time. By default, this value is set to "n". This value must be set to "y".                                                                                                    |
| 15 | enable-rest                  | string | If set to <b>'y</b> ', REST API access for the administrator user is enabled.                                                                                                    |

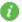

Note: In the above list of parameters, primary dns, dns domain, admin username, admin password, cert-random name, cert-random text, cert-organization and accept-license-agreement are mandatory parameters. The other parameters are optional parameters.

# Configuring Licenses on the Pulse Policy Secure Appliance

In this release, evaluation licenses are provided. To add more licenses, the Pulse Policy Secure administrator needs to leverage the Pulse License server.

The Pulse License server can be made available in the corporate network

### Pulse License Server in Corporate Network

Figure 15: Pulse License Server in a Corporate Network

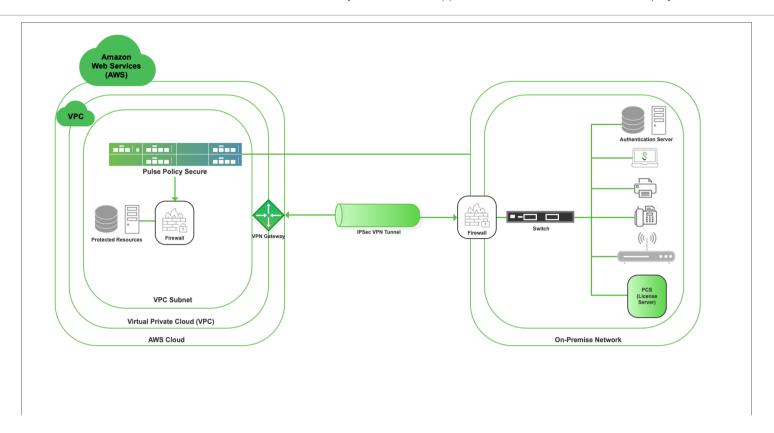

### Pulse License Server in Cloud Network

Pulse Policy Secure virtual machines (VM) are enabled to provision licenses through the Pulse Cloud Licensing Service (PCLS). For this, administrator needs to obtain an Authentication code from Pulse Secure Support and apply it in Download Licenses page of PPS admin console. The PPS also periodically sends heartbeat messages to PCLS for auditing purposes.

""<pulse-config>config>config>config>config>config>config>config>config>config>config>config>config>config>config-config-co

The Authentication code can also be specified in the CloudFormation template. When PPS comes up, it automatically fetches the Authentication code.

- Adding Authentication Code in PPS Admin Console
- Including Authentication Code in CloudFormation Template

Figure 16: Pulse License Server in Cloud Network

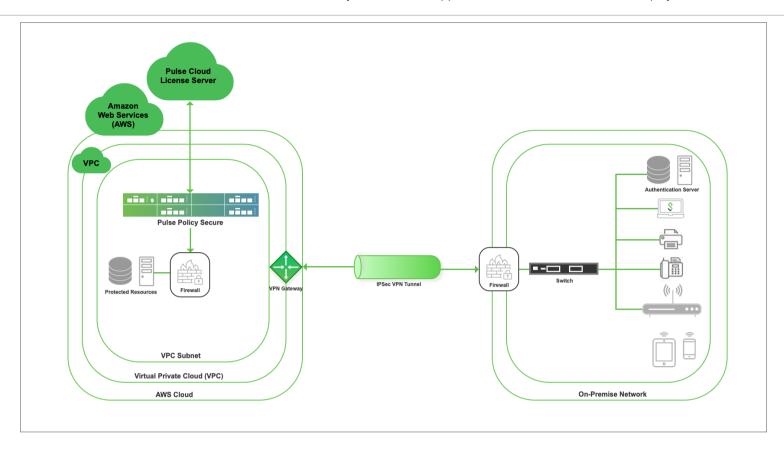

### Adding Authentication Code in PPS Admin Console

To add Authentication code:

- 1. Go to System > Configuration > Licensing > Download Licenses.
- 2. Under On demand license downloads, enter the Authentication code in the text box.
- 3. Click on Download and Install.

### Including Authentication Code in CloudFormation Template

To include Authentication code in the CloudFormation template:

- 1. In the CloudFormation template, go to the PPSConfig section.
- 2. For the element <auth-code-license>, enter the Authentication code as the content.
- 3. Save the template.

For details about the license configuration, refer to License Configuration Guide.

# Accessing the Pulse Policy Secure Virtual Appliance

The Pulse Policy Secure virtual appliance can be accessed:

- as an administrator
- as an end user
- using SSH console

### Accessing the Pulse Policy Secure Virtual Appliance as an Administrator

In the AWS portal, navigate to CloudFormation section. Select the stack where PPS is deployed and then click on the 'Outputs' tab. Note down the PPS management, internal and external address from the table as shown in Figure 17.

Figure 17: Accessing PPS Virtual Appliance

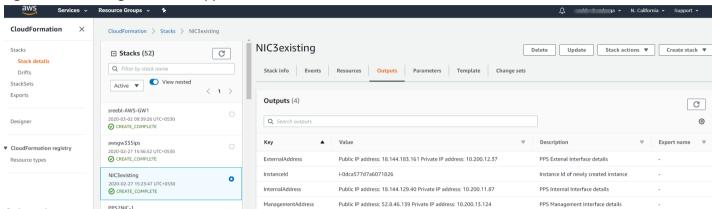

Use the credentials provided in the provisioning parameters to log in as the administrator https://<PPS-IP>/admin. The default PPS admin UI user configured in the CloudFormation config file is: user 'admin' and password 'password1234'.

The administrator can configure Active Directory located in the corporate network for user authentication. The Pulse Policy Secure Virtual Appliance administrator can check troubleshooting tools provided in the Pulse Policy Secure admin UI (System->Maintenance->Troubleshooting), to verify whether Pulse Policy Secure is able to reach other cloud resources as well as corporate resources. For this, AWS network administrator needs to ensure that all other resources have Pulse Policy Secure Internal interface as its default gateway.

### Accessing the Pulse Policy Secure Virtual Appliance as an End User

After successfully deploying PPS on AWS, go to the Outputs section and copy the Pulse External Interface details.

Figure 18: Pulse External Interface

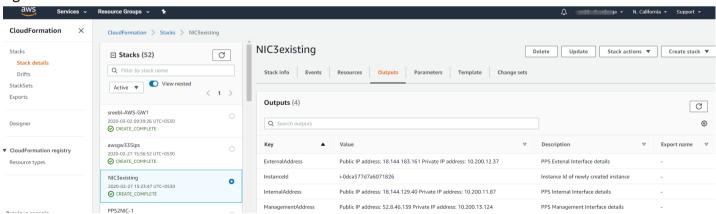

### Accessing the Pulse Policy Secure Virtual Appliance using SSH Console

To access the Pulse Policy Secure Virtual Appliance using the SSH console, copy the Public IP address from the PPSManagementPublicIP resource.

### On Linux and Mac OSX

Execute the following command:

ssh -i <rsa-public-key-file> <PPS-Management-Interface-PublicIP> -p 6667

### On Windows

- 1. Launch the Putty terminal emulator.
- 2. In the Session category:
  - Enter the host name or IP address.
  - Enter the port number.
  - Select the connection type as SSH.

Figure 19: Putty Configuration - Basic Options

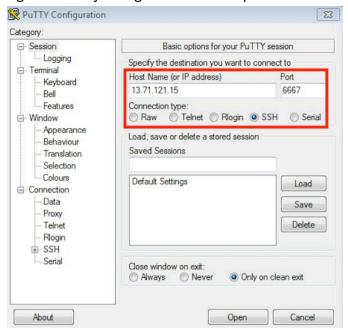

3. Select **Connection > SSH > Auth**. Click **Browse** and select the private key file for authentication.

Figure 20: Putty Configuration – SSH Authentication

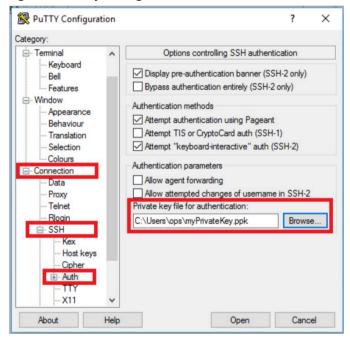

# System Operations

The AWS portal provides Start, Restart Stop and Terminate operations to control the Virtual Appliance connection.

Figure 21: System Operations

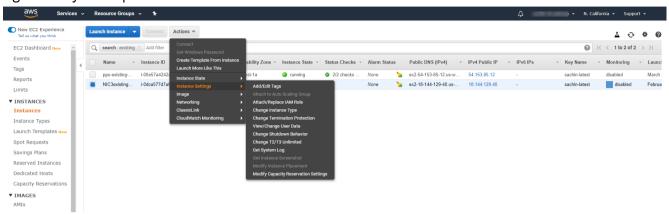

On the AWS portal, select AWS Services > Launch Instance. From the Actions menu, select Instance State.

- Click Start to start a VM
- Click **Stop** to stop the VM
- Click Restart to restart the VM
- Click **Terminate** to terminate the VM

# **Network Configuration**

### IP Address Assignment for Internal, External and Management Interfaces

Each interface in AWS can have private and public IP addresses. Sample CloudFormation Templates provided by Pulse Policy Secure creates the Pulse Policy Secure Virtual Appliance with public and private IP addresses for external and management interfaces and only private IP address for internal interface. More details about IP address types on AWS can be seen at: <a href="https://docs.aws.amazon.com/AmazonVPC/latest/UserGuide/vpc-ip-addressing.html">https://docs.aws.amazon.com/AmazonVPC/latest/UserGuide/vpc-ip-addressing.html</a>

### **IP Addressing Modes**

When Pulse Policy Secure gets deployed by using the sample templates provided by Pulse Secure, Pulse Policy Secure comes up with multiple interfaces. If you take an example of a template "pulsesecure-PPS-3-nics.zip" provided by Pulse Secure, you notice the following things.

PPS external interface and PPS management interface have both Elastic and Private IP addresses.

### Modifying Network Parameters After Deployment

Since Networking Infrastructure is provided by AWS, a PPS admin cannot change Networking configuration after deployment. Hence, both admin UI and ssh do not support changing network configuration.

### Controlling the Selection of Internal, External and Management Interfaces

Sample CloudFormation template, provided by Pulse Secure, requests AWS fabric to create three Network Interfaces. While running this template, AWS fabric creates interfaces named eth0, eth1 and eth2 and attaches them to PPS Virtual Interface.

So, the question is, among eth0, eth1 and eth2 which network interface will become external, internal or management interface? Below table answers this question.

| Interface Name | PPS Interface        |
|----------------|----------------------|
| eth0           | internal interface   |
| eth1           | external interface   |
| eth2           | management interface |

Then, question is how you can control the order of network interfaces named eth0, eth1 and eth2 created through CloudFormation template?

The Pulse Policy Secure Virtual Appliance is qualified with internal interface as primary and other two are secondary. In the following code snippet, three network interfaces get assigned to VM. These three NICs with ID "nic1", "nic2" and "nic3" are internally mapped to 'eth0', 'eth1', and 'eth2' respectively.

```
"EC2Instance": {

"Type": "AWS::EC2::Instance",

"Properties": {

"Imageld": {"Ref": "PPSImageAMIId"},

"KeyName": {"Ref": "KeyName"},

"InstanceType": {"Ref": "InstanceType"},

"NetworkInterfaces": [

{"NetworkInterfaceid": {"Ref": "Eth0"}, "DeviceIndex": "0"},

{"NetworkInterfaceid": {"Ref": "Eth1"}, "DeviceIndex": "1"},

{"NetworkInterfaceId": {"Ref": "Eth2"}, "DeviceIndex": "2"}

],

"Tags" : [

{"Key": "Name",

"Value": {"Fn::Join": [ "-", [ { "Ref": "AWS::StackName" }, "PPSvAWS" ] ] }

},

"UserData": {"Fn::Base64": {"Fn::Join": ["", [{"Ref": "PPSConfigData"}]]}}

},
```

PPS converts eth0 to int0, eth1 to ext0 and eth2 to mgmt0. This means, the network interface with ID nic1 will be internal interface, nic2 will be external interface and nic3 will be management interface. The below table depicts this scenario well:

| Interface Name | PPS Interface        | Network ID |
|----------------|----------------------|------------|
| eth0           | internal interface   | nic1       |
| eth1           | external interface   | nic2       |
| eth2           | management interface | nic3       |

# Backing up Configs and Archived Logs on S3 Bucket

Pulse Policy Secure supports pushing configs and archived logs to the servers that support SCP and FTP protocols. In the AWS deployment, Pulse Policy Secure now supports pushing configs and archived logs to the S3 bucket.

### Configuring Backup Configs and Archived Logs via PPS Admin Console

To configure backing up configs and archived logs:

- 1. Log into the Pulse Policy Secure admin console.
- 2. Navigate to **Maintenance > Archiving > Archiving Servers**.
- 3. In the Archive Settings section, select the **AWS** option and configure S3 Bucket Name, AWS Access Key, AWS Secret Key, S3 Bucket Location and Destination Path Prefix.

### Figure 22: AWS Archive Settings

**✓** Archive Settings SCP ○ FTP ● AWS S3 ○ Azure Storage Method: \*S3 Bucket Name: polsecstorageacct AWS S3 bucket name \*Region: India AWS S3 bucket location \*AWS Access Key: testaws AWS account access key \*AWS Secret Key: ..... AWS account secret key Destination Path Prefix: Path to copy files under S3 bucket, eq: folder1/folder2 **Test Connection** \* indicates required field

| Parameter      | Description                                                                                                    |
|----------------|----------------------------------------------------------------------------------------------------|
| S3 Bucket Name | To create an S3 bucket:  1. Sign in to the AWS Management Console and open the Amazon S3 console at <a href="https://console.aws.amazon.com/s3/">https://console.aws.amazon.com/s3/</a> .  2. Select Create bucket.  3. In the Bucket name field, type a unique DNS-compliant name for your new bucket.  For more details about S3 bucket name, refer <a href="https://docs.aws.amazon.com/AmazonS3/latest/gsg/CreatingABucket.html">https://docs.aws.amazon.com/AmazonS3/latest/gsg/CreatingABucket.html</a>                                                                                                    |
| Region         | S3 bucket location.                                                                                                    |
| AWS Access Key | To create AWS Access Key and AWS Secret Key:  1. Sign in to the AWS Management Console and open the IAM console at <a href="https://console.aws.amazon.com/iam/">https://console.aws.amazon.com/iam/</a> .  2. In the navigation bar on the upper right, select your user name, and then select My Security Credentials.  3. On the AWS IAM Credentials tab, in the Access keys for CLI, SDK, and API access section, select Create access key.  4. Then select Download .csv file to save the access key ID and secret access key to a .csv file on your computer.  When you create an access key, the key pair (access key ID and secret access key) is active by default, and you can use the pair right away.  For more details, refer <a href="https://aws.amazon.com/premiumsupport/knowledge-center/create-">https://aws.amazon.com/premiumsupport/knowledge-center/create-</a> |

|                | access-key/                                                             |
|----------------|-------------------------------------------------------------------------|
| AWS Secret Key | See the procedure described for AWS Access Key. For more details, refer |

### Configuring Backup Configs and Archived Logs via REST

### Setting AWS as Archive Logs Backup

```
REQUEST
PUT /api/v1/configuration/system/maintenance/archiving/settings HTTP/1.1
Content-Type: application/json
(
    "archive-path": "folder1/folder2",
    "directory": "ap-south-1",
    "method": "AWS",
    "Password-cleartext": "xkjdsklukjkwej",
    "server": "S3-server-storage-bucket",
    "user-name": "ADDDDDFVFFFQXXXXXA"
)
```

### Mapping of keys in POST body:

| archive-path       | Destination path prefix |  |
|--------------------|-------------------------|--|
| directory          | Region                  |  |
| method             | method (AWS)            |  |
| Password-cleartext | AWS Secret key          |  |
| server             | S3 Bucket Name          |  |
| user-name          | AWS Access key          |  |

# **Decommissioning Pulse Policy Secure**

To decommission Pulse Policy Secure, perform the following steps:

- 1. Select AWS Services > CloudFormation.
- 2. Click **Actions**. From the drop-down list displayed, select **Delete Stack**.

### Figure 23: Delete Stack

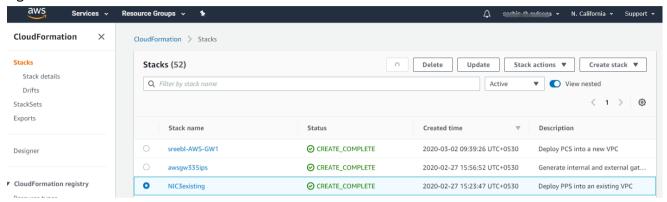

# Pricing

The cost of running this product is combination of License cost and AWS infrastructure cost. It will be very difficult to find out AWS infrastructure cost for this product as it may vary with Regions/Country/Time. Hence, we recommend using "AWS Calculator" which is available online to calculate the cost of running this product. https://calculator.s3.amazonaws.com/index.html

Here are resources that are created during deployment. Highlighted ones are chargeable in AWS.

| Resources                                                                | Category   | Chargeable |
|--------------------------------------------------------------------------|------------|------------|
| PPS VM (t2.medium / t2.xlarge / t2.2xlarge)                              | Compute    | Yes        |
| Virtual Private Cloud with four subnets                                  | Networking | No         |
| Three NICs named PPSInternalNIC, PPSExternalNIC and PPSManagementNIC     | Networking | No         |
| Three Elasti Public IPs for internal, external and management interfaces | Networking | Yes        |
| Three Security Groups named SGInternal, SGExternal and SGManagement      | Networking | No         |
| Route table                                                              | Networking | No         |
| PPS IMG file of size 40GB in S3 bucket                                   | Storage    | Yes        |
| PPS Snapshot file of size 40GB in Elastic block store                    | Storage    | Yes        |

### Limitations

The following list of Pulse Policy Secure features are not supported in this release:

- IP address (private) of the interfaces should not be changed
- IPV6 is not supported

# Troubleshooting

Pulse Policy Secure emits booting logs at a specified storage. You can check the storage details of the boot diagnostic logs as shown below:

- 1. Select AWS Services > Instances > Launch Instance.
- 2. From the list displayed, select Instance Settings > Get System Log.

Figure 24: Boot Diagnostics

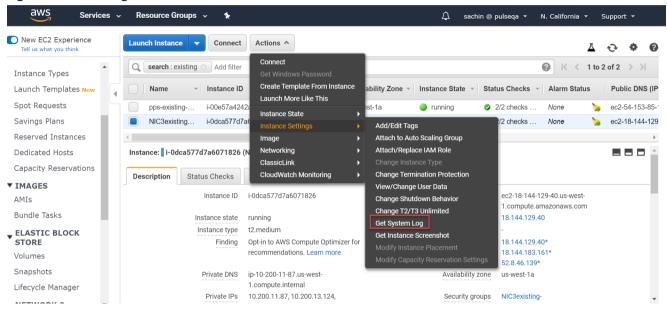

The system logs window is displayed.

Figure 25: System Logs

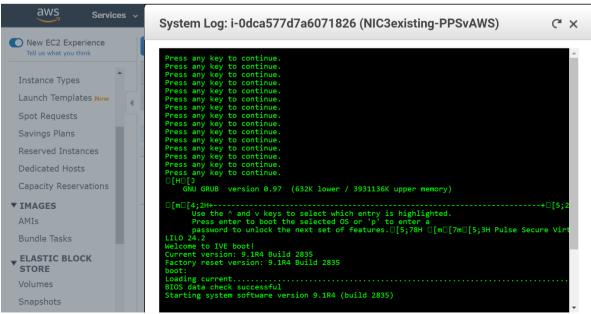

# Frequently Asked Questions

# Appendix A: Security Group (SG)

AWS has a limitation where virtual machine with multiple network interfaces cannot connect to different Virtual Private Cloud (VPCs). For example, a VM with two NICs, NIC1 and NIC2, will not be able to connect to VPC1 and VPC2 respectively.

Figure 26: Virtual Machine with two NICs Connecting to VPC1 and VPC2

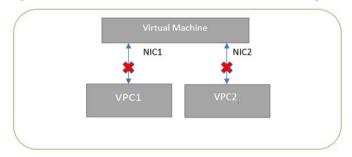

AWS supports a virtual machine with multiple NICs to connect to different Subnets under a same Virtual Private Cloud. For example, a VM with two NICs, NIC1 and NIC2, can connect to 'Subnet1' and 'Subnet2' where these subnets exist under a same Virtual Private Cloud respectively.

Figure 27: Virtual Machine with two NICs Connecting to Subnet1 and Subnet2

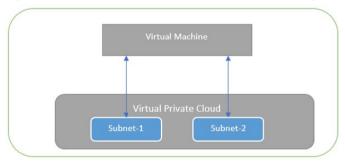

AWS provides isolation between different VPCs. But it does not provide the same kind of isolation when it comes to subnets in the same VPC. For example, consider a VPC has two subnets, Subnet1 and Subnet2. And consider two VMs, VM-1 and VM-2, which are connected to Subnet1 and Subnet2 respectively. In this scenario VM-1 can access the resources from VM-2 and vice versa.

Figure 28: Virtual Machine VM-1 can Access Resources in VM-2 and Vice Versa

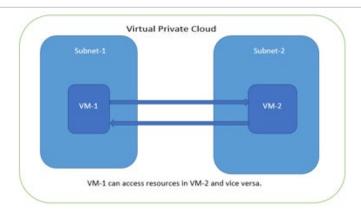

Application isolation is an important concern in enterprise environments, as enterprise customers seek to protect various environments from unauthorized or unwanted access. To achieve the traffic isolation between subnets, go for an option of filtering traffic using "Security Group" provided by AWS.

Figure 29: Traffic Filtering by AWS Support Group

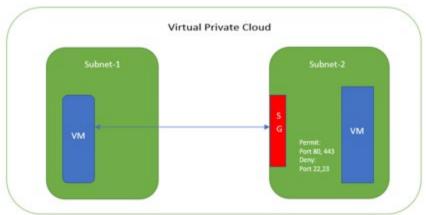

Pulse Policy Secure, when provisioned through the CloudFormation template provided by Pulse Secure, creates four subnets under a virtual private cloud named "PPSVirtualNetwork". The four Subnets are:

- 1. PPSInternalSubnet
- 2. PPSExternalSubnet
- 3. PPSManagementSubnet

Along with above mentioned subnets, create the following three Security Groups (SG) policies:

- 1. SGExternalSubnet
- 2. SGInternalSubnet
- 3. SGManagementSubnet

In Security Group (SG) we need to create policies for Inbound and outbound traffic.

1. The list of SG Inbound/Outbound rules created "Stack-PPSvExtSG" are:

Figure 30: Stack-PPSvExtSG - Inbound Rules

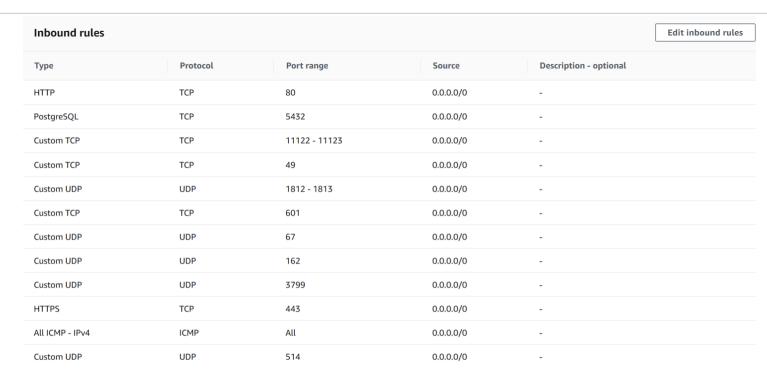

Figure 31: Stack-PPSvExtSG - Outbound Rules

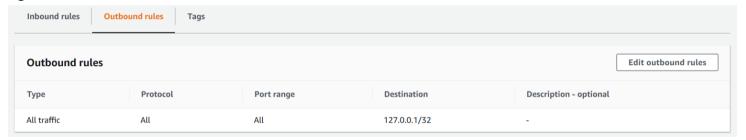

2. The list of SG Inbound/Outbound rules created "Stack-PPSvIntSG" are:

Figure 32: Stack-PPSvIntSG - Inbound Rules

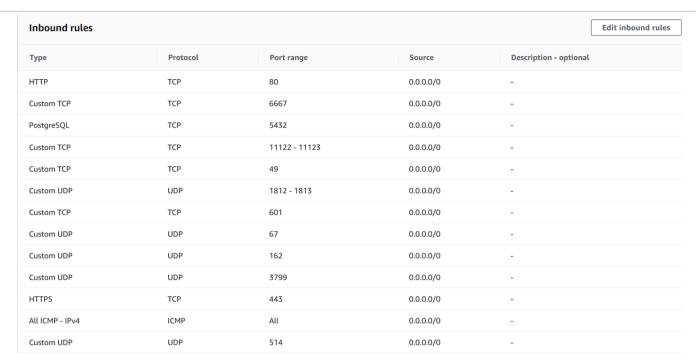

Figure 33: Stack-PPSvIntSG - Outbound Rules

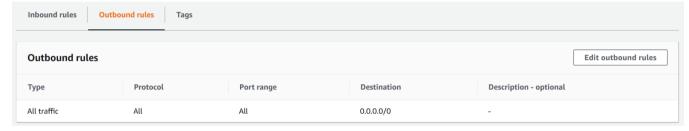

3. The list of SG Inbound/Outbound rules created "Stack-PPSvMgmtSG" are:

Figure 34: Stack-PPSvMgmtSG - Inbound Rules

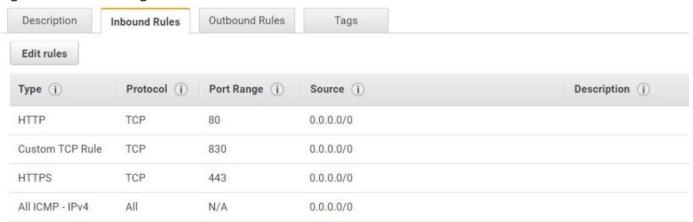

Figure 35: Stack-PPSvMgmtSG - Outbound Rules

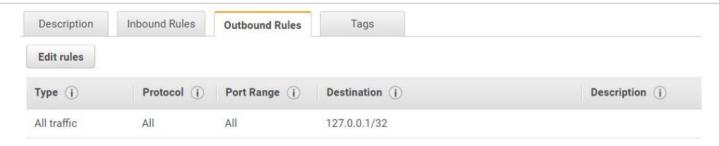

# Appendix B: Pulse Policy Secure CloudFormation Template

Pulse Secure provides sample CloudFormation template files to deploy the Pulse Policy Secure Virtual Appliance on AWS. Users can modify this to make it suitable for their need. Visit <a href="https://www.pulsesecure.net">https://www.pulsesecure.net</a> and download the pulsesecure-pps-3-nics.zip file, and unzip it to get <a href="pulsesecure-pps-3-nics-new-network.json">pulsesecure-pps-3-nics-new-network.json</a>.

This template creates a new PPS with 3 NICs, VPC, four subnets, security group policies attached to PPS internal, external and management subnets and user-defined routes on the PPS internal subnet to ensure PPS is used as default gateway for L3 tunnel. All 3 NICs of PPS are configured with dynamic IP configuration and enabled IP forwarding. Public IPs are attached to the PPS external and management NIC.

The template has following sections:

| Parameters | This section defines the parameters used for deploying PPS on AWS. It contains parameter name, its default value and the mouse-over help text that is displayed when mouse is placed over the parameter in AWS Web portal. The parameters defined here are displayed in the Custom Deployment page of AWS portal. |
|------------|----------------------------------------------------------------------------------------------------|
| Resources  | This section defines resource types that are deployed or updated in a resource group.                                                                                                    |
| Outputs    | This section defines the public IP address, private IP address and primary private IP address returned after successful deployment of PPS on AWS.                                                                                                    |

### **Parameters**

Key Name: This is the name of the PPS Storage Account where the PPS VA image (.ami file) is stored.

```
"Parameters" : {

"KeyName": {

"Type": "AWS::EC2::KeyPair::KeyName",

"Default": "",

"AllowedPattern" : "[-_ a-zA-Z0-9]*",

"Description": "Name of an existing EC2 KeyPair. Your PPS will launch with this KeyPair.",

"ConstraintDescription": "Must be the name of an existing EC2 KeyPair."

},
```

PPS Image AMI ID: This is the ID of the uploaded AMI file.

```
"PPSImageAMIId" : {
    "Type" : "String",
    "Description" : "AMI ID of your existing PPS image"
},
```

**Instance Type**: This specifies the size of the instance – t2.medium or t2.large

```
"InstanceType": {
    "Description": "Select PPS instance type",
    "Type": "String",
    "Default": "t2.medium",
    "AllowedValues": [
    "t2.medium",
    "t2.xlarge",
    "t2.2xlarge"
```

```
],
"ConstraintDescription": "Must be an allowed EC2 instance type."
},
```

PPS Config Data: This section contains provisioning parameters that are required during the deployment of a Virtual Appliance. An XML-based configuration file can be present in another Virtual Machine in AWS cloud or in the corporate network which is accessible for Pulse Policy Secure through site-to-site VPN between AWS and the corporate data center.

Pulse Policy Secure accepts the following parameters as provisioning parameters:

- primary-dns
- secondary-dns
- wins-server
- dns-domain
- admin-username
- admin-password
- cert-common-name
- cert-random-text
- cert-organization
- config-download-url
- config-data
- auth-code-license
- enable-license-server
- accept-license-agreement
- enable-rest

For details about these parameters, see Pulse Policy Secure Provisioning Parameters.

```
"PPSConfigData": {
    "Type": "String",
    "Description": "PPS config data",
    "Default": "<pulse-config><wins-server>1.1.1.1</wins-server><dns-domain>psecure.net</dns-domain><admin-username>admin-yadmin-username><admin-password>password1234</admin-password><cert-common-name>va1.psecure.net</cert-common-name><cert-random-text>fdsfpisonvsfnms</cert-random-text><cert-organisation>Psecure Org</cert-organisation><config-download-url></config-download-url><config-data></config-data><auth-code-license></auth-code-license><enable-license-server>n</enable-license-server><accept-license-agreement>y</accept-license-agreement></pulse-config>"
},
```

**VPC CIDR**: It is a valid CIDR range of the form x.x.x.x/x for entire VPC.

```
"VPCCIDR": {
    "Description": "CIDR block for entire VPC.",
    "Type": "String",
    "Default": "10.200.0.0/16",
    "AllowedPattern": "^(([0-9]|[1-9][0-9]|1[0-9]{2}|2[0-4][0-9]|25[0-5])\\.){3}([0-9]|[1-9][0-9]|1[0-9]{2}|2[0-4][0-9]|25[0-5])\\\([0-9]|[1-2][0-9]|3[0-2]))$",
    "ConstraintDescription": "Must be a valid CIDR range of the form x.x.x.x/x."
    },
```

Internal Subnet CIDR: Subnet from which Pulse Policy Secure Internal Interface needs to lease IP.

```
"InternalSubnetCIDR": {
```

```
"Description": "PPS internal interface connects to this subnet",

"Type": "String",

"Default": "10.200.11.0/24",

"AllowedPattern": "^(([0-9]|[1-9][0-9]|1[0-9]{2}|2[0-4][0-9]|25[0-5])\\.){3}([0-9]|[1-9][0-9]|1[0-9]{2}|2[0-4][0-9]|25[0-5])\\(\(\([0-9]|[1-2][0-9]|3[0-2])\)$",

"ConstraintDescription": "CIDR block parameter must be in the form x.x.x.x/x"

},
```

External Subnet CIDR: Subnet from which Pulse Policy Secure External Interface needs to lease IP.

```
"ExternalSubnetCIDR": {
    "Description": "PPS external interface connects to this subnet",
    "Type": "String",
    "Default": "10.200.12.0/24",
    "AllowedPattern": "^(([0-9]|[1-9][0-9]|1[0-9]{2}|2[0-4][0-9]|25[0-5])\\.){3}([0-9]|[1-9][0-9]|1[0-9]{2}|2[0-4][0-9]|25[0-5])\\(\(\([0-9]|[1-2][0-9]|3[0-2]))\$",
    "ConstraintDescription": "CIDR block parameter must be in the form x.x.x.x/x"
},
```

Management Subnet CIDR: Subnet from which Pulse Policy Secure Management Interface needs to lease IP.

```
"ManagementSubnetCIDR": {
    "Description": "PPS management interface connects to this subnet",
    "Type": "String",
    "Default": "10.200.13.0/24",
    "AllowedPattern": "^(([0-9]|[1-9][0-9]|1[0-9]{2}|2[0-4][0-9]|25[0-5])\\.){3}([0-9]|[1-9][0-9]|1[0-9]{2}|2[0-4][0-9]|25[0-5])\\(\(\( [0-9]|[1-2][0-9]|3[0-2] \))$",
    "ConstraintDescription": "CIDR block parameter must be in the form x.x.x.x/x"
    }
},
```

### Resources

#### VPC:

```
"VPC" : {
    "Type" : "AWS::EC2::VPC",
```

IntSubnet: This block is responsible for creating subnet. The created subnet is applied to PPS Internal interface.

```
"IntSubnet" : {
    "Type" : "AWS::EC2::Subnet",
```

ExtSubnet: This block is responsible for creating subnet. The created subnet is applied to PPS External interface.

```
"ExtSubnet" : {
    "Type" : "AWS::EC2::Subnet",
```

```
MgmtSubnet: This block is responsible for creating subnet. The created subnet is applied to PPS Management interface.
"MgmtSubnet" : {
"Type" : "AWS::EC2::Subnet",
```

### InternetGateway:

```
"InternetGateway" : {
    "Type" : "AWS::EC2::InternetGateway",
```

#### AttachGateway:

```
"AttachGateway" : {
    "Type" : "AWS::EC2::VPCGatewayAttachment",
```

#### PublicSubnetRouteTable:

```
"PublicSubnetRouteTable" : {
    "Type" : "AWS::EC2::RouteTable",
```

### PublicSubnetRoute:

```
"PublicSubnetRoute" : {
    "Type" : "AWS::EC2::Route",
```

#### ExtSubnetRouteTableAssociation:

```
"ExtSubnetRouteTableAssociation" : {
    "Type" : "AWS::EC2::SubnetRouteTableAssociation",
```

### MgmtSubnetRouteTableAssociation:

```
"MgmtSubnetRouteTableAssociation" : {
    "Type" : "AWS::EC2::SubnetRouteTableAssociation",
```

#### EIP1:

```
"EIP1": {
"Type": "AWS::EC2::EIP",
```

### EIPAssoc1:

```
"EIPAssoc1" : {
"Type" : "AWS::EC2::EIPAssociation",
```

#### EIP2:

```
"EIP2" : {
"Type" : "AWS::EC2::EIP",
```

### EIPAssoc2:

```
"EIPAssoc2" : {
"Type" : "AWS::EC2::EIPAssociation",
```

### PPSvExternalSecurityGroup:

```
"PPSvExternalSecurityGroup": {
"Type": "AWS::EC2::SecurityGroup",
```

### PPSvInternalSecurityGroup:

```
"PPSvInternalSecurityGroup": {
    "Type": "AWS::EC2::SecurityGroup",
```

### PPSvManagementSecurityGroup:

```
"PPSvManagementSecurityGroup": {
    "Type": "AWS::EC2::SecurityGroup",
```

#### EC2Instance:

```
"EC2Instance" : {
"Type" : "AWS::EC2::Instance",
```

#### Eth0:

```
"Eth0" : {
"Type" : "AWS::EC2::NetworkInterface",
```

### Eth1:

```
"Eth1" : {
"Type" : "AWS::EC2::NetworkInterface",
```

#### Eth2:

```
"Eth2" : {
    "Type" : "AWS::EC2::NetworkInterface",
```

### Outputs

The Outputs section defines the public IP address, private IP address and primary private IP address that is displayed on successful deployment of PPS on AWS.

```
"Outputs": {
  "InstanceId": {
   "Value": { "Ref": "EC2Instance"},
   "Description": "Instance Id of newly created instance"
  },
  "ManagementAddress" : {
   "Value": { "Fn::Join": [" ", [ "Public IP address:", { "Ref": "EIP2" }, "Private IP address:", { "Fn::GetAtt": ["Eth2",
"PrimaryPrivateIpAddress"] }]]},
   "Description": "PPS Management Interface details"
  "ExternalAddress": {
   "Value" : { "Fn::Join" : [" ", [ "Public IP address:", { "Ref" : "EIP1" }, "Private IP address:", { "Fn::GetAtt" : ["Eth1",
"PrimaryPrivateIpAddress"] }]]},
   "Description": "PPS Extenal Interface details"
  },
  "InternalAddress": {
     "Value" : { "Fn::Join" : [" ", [ "Public IP address:", { "Ref" : "EIPO" }, "Private IP address:", { "Fn::GetAtt" : ["Eth0",
"PrimaryPrivateIpAddress"] }]]},
    "Description": "PPS Internal Interface details"
}
```

# Appendix C: Pulse Policy Secure CloudFormation Template for an Existing Virtual Private Cloud

Pulse Secure provides sample CloudFormation template files to deploy Pulse Policy Secure Virtual Appliance on AWS. Users can modify this to make it suitable for their need. Visit <a href="https://www.pulsesecure.net">https://www.pulsesecure.net</a> and download the pulsesecure-pps-3-nics.zip file, and unzip it to get <a href="pulsesecure-pps-3-nics-existing-vpc.json">pulsesecure-pps-3-nics-existing-vpc.json</a>.

This template creates a new PPS with 3 NICs, VPC, four subnets, security group policies attached to PPS internal, external and management subnets and user-defined routes on the PPS internal subnet to ensure PPS is used as default gateway for L3 tunnel. All 3 NICs of PPS are configured with dynamic IP configuration and enabled IP forwarding. Public IPs are attached to the PPS external and management NIC.

### The template has following sections:

| Parameters | This section defines the parameters used for deploying PPS on AWS. It contains parameter name, its default value and the mouse-over help text that is displayed when mouse is placed over the parameter in AWS Web portal. The parameters defined here are displayed in the Custom Deployment page of AWS portal. |
|------------|----------------------------------------------------------------------------------------------------|
| Resources  | This section defines resource types that are deployed or updated in a resource group.                                                                                                    |
| Outputs    | This section defines the public IP address and FQDN returned after successful deployment of PPS on AWS.                                                                                                    |

### **Parameters**

Key Name: This is the name of the PPS Storage Account where the PPS VA image (.ami file) is stored.

```
"ReyName": {

"KeyName": {

"Type": "AWS::EC2::KeyPair::KeyName",

"Default": "",

"AllowedPattern": "[-_ a-zA-Z0-9]*",

"Description": "Name of an existing EC2 KeyPair. Your PPS will launch with this KeyPair.",

"ConstraintDescription": "Must be the name of an existing EC2 KeyPair."

},
```

PPS Image AMI ID: This is the ID of the uploaded AMI file.

```
"PPSImageAMIId" : {
    "Type" : "String",
    "Description" : "AMI ID of your existing PPS image"
},
```

**Instance Type**: This specifies the size of the instance – t2.medium or t2.large

```
"InstanceType": {
    "Description": "Select PPS instance type",
    "Type": "String",
    "Default": "t2.medium",
    "AllowedValues": [
        "t2.medium",
        "t2.xlarge",
        "t2.2xlarge"
```

```
],
"ConstraintDescription": "Must be an allowed EC2 instance type."
},
```

PPS Config Data: This section contains provisioning parameters that are required during the deployment of a Virtual Appliance. An XML-based configuration file can be present in another Virtual Machine in AWS cloud or in the corporate network which is accessible for Pulse Policy Secure through site-to-site VPN between AWS and the corporate data center.

Pulse Policy Secure accepts the following parameters as provisioning parameters:

- primary-dns
- secondary-dns
- wins-server
- dns-domain
- admin-username
- admin-password
- cert-common-name
- cert-random-text
- cert-organization
- config-download-url
- config-data
- auth-code-license
- enable-license-server
- accept-license-agreement
- enable-rest

For details about these parameters, see Pulse Policy Secure Provisioning Parameters.

```
"PPSConfigData": {
    "Type": "String",
    "Description": "PPS config data",
    "Default": "<pulse-config><wins-server>1.1.1.1</wins-server><dns-domain>psecure.net</dns-domain><adminusername>admin</adminusername><admin-password>password1234</admin-password><cert-common-name>va1.psecure.net</cert-common-name><cert-random-text>fdsfpisonvsfnms</cert-random-text><cert-organisation>Psecure Org</cert-organisation><config-download-url></config-download-url><config-data></config-data><auth-code-license></auth-code-license><enable-license-server>n</enable-license-server><accept-license-agreement>y</accept-license-agreement></pulse-config>"
},
```

**VPCID**: This is the ID of the existing VPC.

```
"VpcId" : {
    "Type" : "String",
    "Description" : "ID of existing VPC"
    },
```

SubnetIntID: This is the ID of the subnet to which PPS Internal interface connects.

```
"SubnetIntId" : {
    "Type" : "String",
    "Description" : "ID of the subnet where PPS internal interface connects"
},
```

SubnetExtId: This is the ID of the subnet to which PPS External interface connects.

```
"SubnetExtId" : {
    "Type" : "String",
    "Description" : "ID of the subnet where PPS External interface connects"
},
```

**SubnetMgmtId**: This is the ID of the subnet to which PPS Management interface connects.

```
"SubnetMgmtld" : {
    "Type" : "String",
    "Description" : "ID of the subnet where PPS Management interface connects"
}
```

### Resources

### EIP1:

```
"EIP1" : {
    "Type" : "AWS::EC2::EIP",
```

#### EIPAssoc1:

```
"EIPAssoc1" : {
"Type" : "AWS::EC2::EIPAssociation",
```

### EIP2:

```
"EIP2" : {
"Type" : "AWS::EC2::EIP",
```

### EIPAssoc2:

```
"EIPAssoc2" : {
"Type" : "AWS::EC2::EIPAssociation",
```

### PPSvExternalSecurityGroup:

```
"PPSvExternalSecurityGroup": {
    "Type": "AWS::EC2::SecurityGroup",
```

### PPSvInternalSecurityGroup:

```
"PPSvInternalSecurityGroup": {
    "Type": "AWS::EC2::SecurityGroup",
```

### PPSvManagementSecurityGroup:

```
"PPSvManagementSecurityGroup": {
"Type": "AWS::EC2::SecurityGroup",
```

#### EC2Instance:

```
"EC2Instance" : {
```

```
"Type" : "AWS::EC2::Instance",
"DependsOn" : ["EIPAssoc0", "EIPAssoc1", "EIPAssoc2"],
```

### Eth0:

```
"Eth0" : {
"Type" : "AWS::EC2::NetworkInterface",
```

#### Eth1:

```
"Eth1" : {
"Type" : "AWS::EC2::NetworkInterface",
```

#### Eth2:

```
"Eth2" : {
    "Type" : "AWS::EC2::NetworkInterface",
```

### Outputs

The Outputs section defines the public IP address, private IP address and primary private IP address that is displayed on successful deployment of PPS on AWS.

```
"Outputs" : {
  "InstanceId" : {
   "Value": { "Ref": "EC2Instance"},
   "Description": "Instance Id of newly created instance"
  },
  "ManagementAddress": {
   "Value" : { "Fn::Join" : [" ", [ "Public IP address:", { "Ref" : "EIP2" }, "Private IP address:", { "Fn::GetAtt" : ["Eth2",
"PrimaryPrivateIpAddress"] }]]},
   "Description": "PPS Management Interface details"
  },
  "ExternalAddress": {
   "Value": { "Fn::Join": [" ", [ "Public IP address:", { "Ref": "EIP1" }, "Private IP address:", { "Fn::GetAtt": ["Eth1",
"PrimaryPrivatelpAddress"] }]]},
   "Description": "PPS Extenal Interface details"
  },
  "InternalAddress": {
     "Value": { "Fn::Join": [" ", [ "Public IP address:", { "Ref": "EIPO" }, "Private IP address:", { "Fn::GetAtt": ["Eth0",
"PrimaryPrivateIpAddress"] }]]},
     "Description": "PPS Internal Interface details"
}
```

## References

AWS documentation: <a href="https://aws.amazon.com/documentation/">https://aws.amazon.com/documentation/</a>

# Requesting Technical Support

Technical product support is available through the Pulse Secure Global Support Center (PSGSC). If you have a support contract, then file a ticket with PSGSC.

• Product warranties—for product warranty information, visit https://www.pulsesecure.net.